**DIGITUS** 

# **Gigabit-Ethernet PCI-Express Netzwerkkarte**

# **Bedienungsanleitung**

**(DN-1013-2)** 

**Alle Markennamen und Warenkennzeichen sind Eigentum ihrer jeweiligen Eigentümer.** 

### *Ausstattungsdetails*

- Entwickelt für PCI-Express-Basis-Spezifikation Revision 1.0a
- Single-Lane (1x) PCI-Express, Übertragungsraten bis 2,5 **Gbps**
- Entspricht 10/100/1000 IEEE 802.3 Spezifikation
- 10/100/1000M Datenrate Auto-Negotiation
- LED zeigen Status der Datenübertragung an
- Automatischer MDI/MDIX-Crossover bei allen Geschwindigkeiten
- Unterstützt Wake-On-LAN (WOL) Power-Management (optional)
- Bietet Voll-Duplexmodus, der Netzwerkverbindungsgeschwindigkeit verdoppelt
- Unterstützt Windows® 7 / Vista / 2003 / XP / 2000 (32/64-bit)

### *Systemanforderungen*

- Windows® 7 / Vista / 2003 / XP / 2000 (32/64-bit)
- PCI-Express-fähiges System mit einem vorhandenen PCI-Express-Steckplatz

# *Packungsinhalt*

- 1 x PCI Gigabit-Ethernet-Karte
- 1 x Bedienungsanleitung
- 1 x Treiber-CD

Anmerkung: Inhalt kann nach Land/Markt abweichen.

#### *Hardware-Beschreibung*

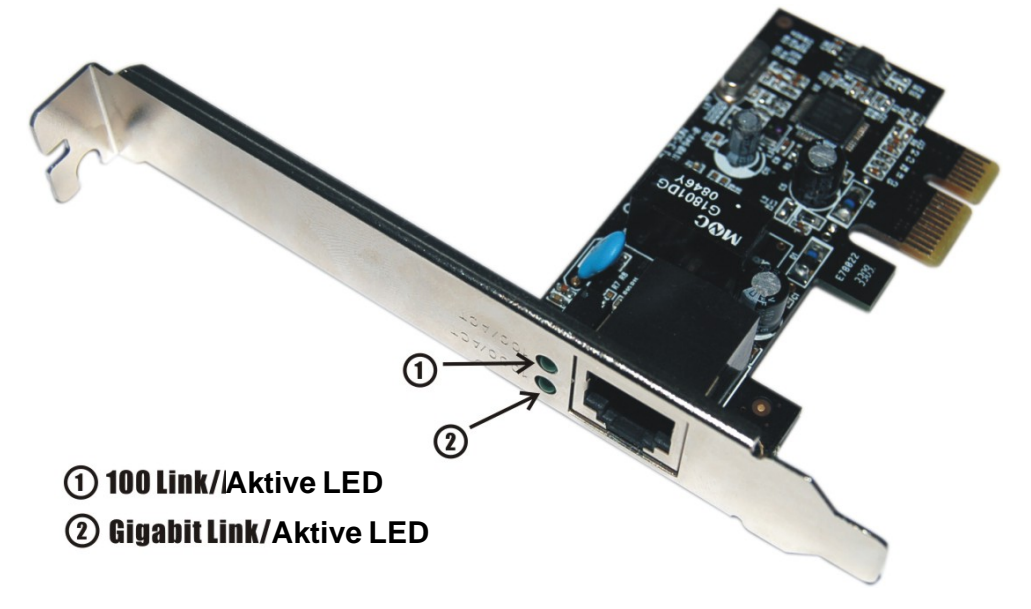

### *LED-Anzeigen*

Die folgende Tabelle beschreibt die LED-Status und deren Bedeutungen.

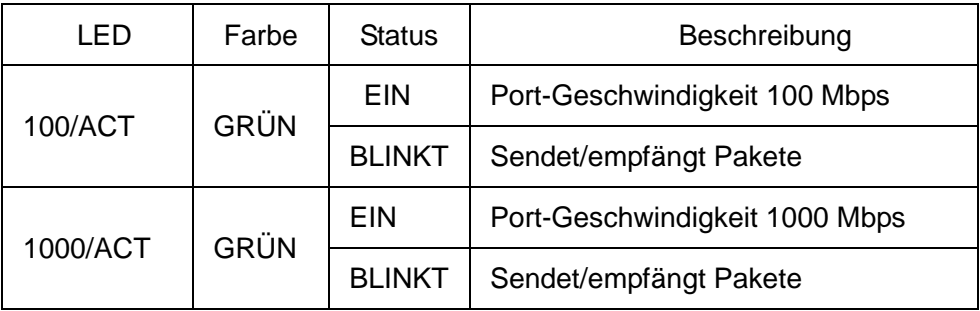

#### *Hardware-Installation*

Folgen Sie bitte den unten angegebenen Anweisungen für die Installation der Gigabit-Ethernet-PCI-Express-Karte:

- 1. Schalten Sie den Computer aus und ziehen Sie den Netzstecker.
- 2. Entfernen Sie die Abdeckung des Computergehäuses.
- 3. Entfernen Sie die Metallabdeckplatte von einem freien PCI-Express-Kartenslot auf der Rückseite.
- 4. Führen Sie die Karte in einen freien PCI-Express-Slot ein und schrauben Sie die Halterung fest.
- 5. Bringen Sie die Abdeckung wieder am Computer an.
- 6. Stecken Sie den Netzstecker wieder in die Steckdose.

Seite 4

# *Treiberinstallation Für Windows® 2000, XP/2003 32/64-bit*

- 1. Legen Sie bitte die Treiber-CD der Gigabit-Ethernet-PCI-Express-Karte in das CD-ROM-Laufwerk ein.
- 2. Auf dem Windows-Desktop klicken Sie auf **Start**, dann auf **Ausführen**.
- 3. Geben Sie **D:\PCIe\LAN\setup.exe** ein, dann **OK** anklicken. (**D:\** entsprechend CD-ROM-Laufwerksbuchstaben ändern)
- 4. Den Bildschirmanweisungen folgen, um die Installation fertigzustellen.

#### *Für Windows® Vista 32/64-bit*

- 1. Legen Sie bitte die Treiber-CD der Gigabit-Ethernet-PCI-Express-Karte in das CD-ROM-Laufwerk ein.
- 2. Auf dem Windows-Desktop klicken Sie auf **Start**, dann auf **Ausführen**.
- 3. **D:\PCIe\LAN\Vista\setup.exe** eingeben, dann **OK** anklicken. (**D:\** entsprechend CD-ROM-Laufwerksbuchstaben ändern)
- 4. Den Bildschirmanweisungen folgen, um die Installation fertigzustellen.

#### *Für Windows® 7 32/64-bit*

- 1. Legen Sie bitte die Treiber-CD der Gigabit -Ethernet -PCI-Express-Karteindas CD-ROM-Laufwerk ein.
- 2. Auf dem Windows-Desktop klicken Sie auf **Start**, dann auf **Ausführen**.
- 3. Geben Sie **D:\PCIe\LAN\Win7\setup.exe** ein, dann **OK** anklicken.(**D:\**entsprechend CD-ROM-Laufwerksbuchstaben ändern)
- 4. Den Bildschirmanweisungen folgen, um die Installation fertigzustellen.